手順は以下のとおり。

- 1)インストールファイルのアップロード
- 2)データベースの作成
- 3) ローダーの設置
- 4) NEOのインストール

1)インストールファイルのアップロード

インストールに必要なファイル一式をサーバにアップロードする。 今回は、 /あなたのサーバーのパス/public\_html/test/ 以下にアップロード。 neoディレクトリのパーミッションは777にする。

2)データベースの作成

以下のようにデータベースを作成する

MySQL設定 ■関連マニュアル MySQLデータベース、MySQL用ユーザの作成·削除を行うことができます。 MySQL用ユーザにアクセス権を与えることで初めてデータベースへのアクセスが可能になります。 MySQL一覧 MySQL追加 MySQLユーザー覧 MySQLユーザ追加 MySQLデータベースを追加しますか? MySQLデータベース stepmail\_neo 文字コード  $UTF-8$ 

戻る

追加する

ユーザも以下のように作成する。

## MySQL設定

MySQLデータベース、MySQL用ユーザの作成·削除を行うことができます。 MySQL用ユーザにアクセス権を与えることで初めてデータベースへのアクセスが可能になります。

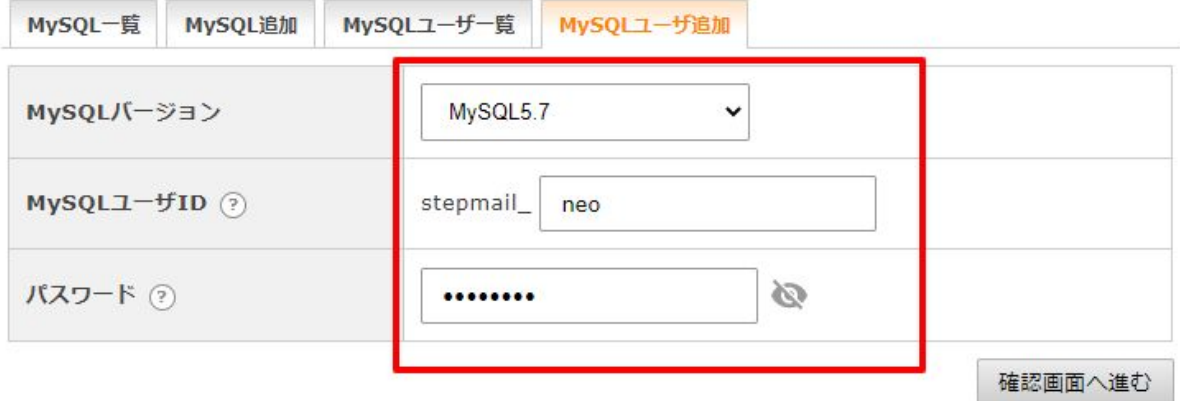

データベース一覧から、作成したデータベースを探し、以下のようにユーザを割り当てる。

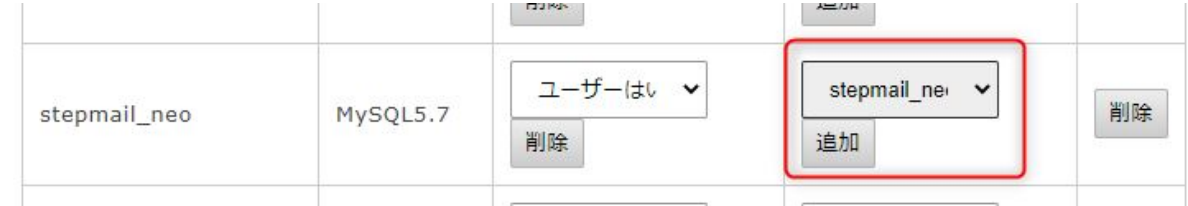

サーバコントロールパネルからphpMyAdminにアクセスする。

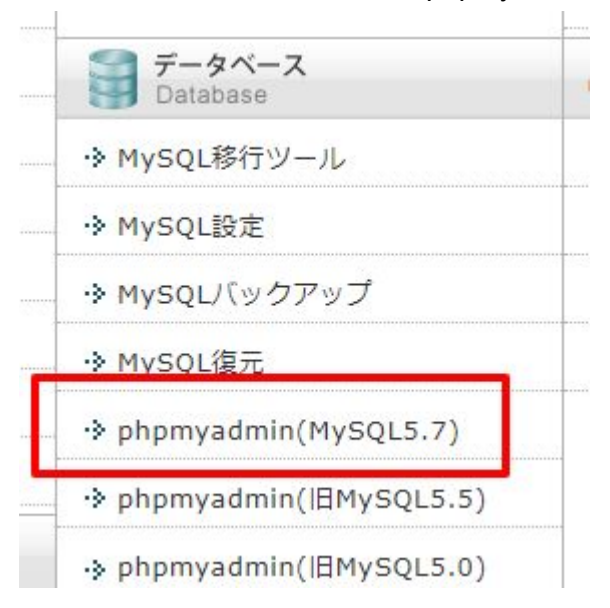

ユーザ名とパスワードを聞かれるので、作成時に設定したものを利用する。 以下の赤枠のところにMysqlのホスト名が出ているので控えておく。

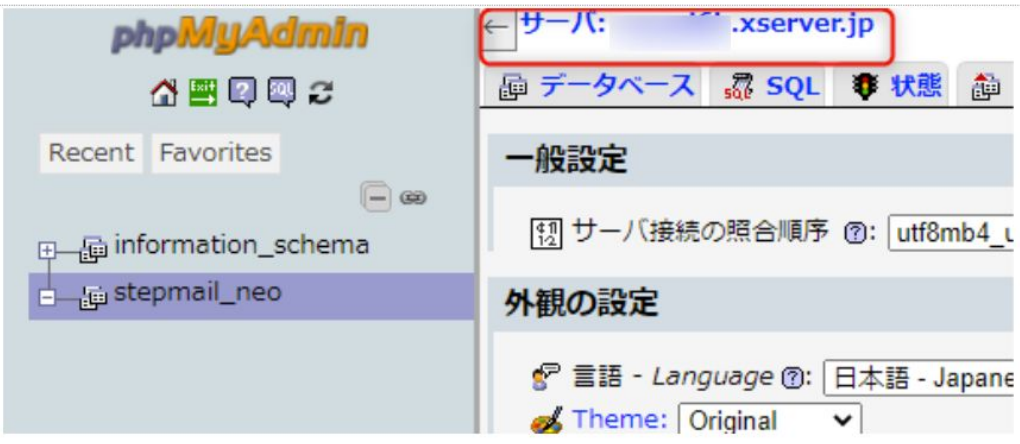

3) ローダーの設置

ブラウザから、アップロードしたneo.htmlにアクセスする。 今回は以下。 http://あなたのサーバーのパス/test/neo.html

以下の順にリンクをクリックする。

以下について、説明しています。

- ●インストール手順
- ●その他 インストール関係注意事項
- ●インストールが正常に終わらない時のための対処

インストール手順

- 1. NEOで利用するためのデータベースをご用意ください。
- 2. PHPのパスをご確認ください。
- 3 同じ階層にある「neo」フォルダのパーミッションを777にしてください。
- 4. ここをクリックしてインストールを開始してください。

その他 インストール関係注意事項

- <u>インストールマニュアルはこちらをご覧ください。</u>
- phpの設定情報の確認
- NEOを再インストールでご利用の場合の注意
- 専用サーバ、VPSでご利用される場合
- インストール手順4でサーバエラーが表示される場合

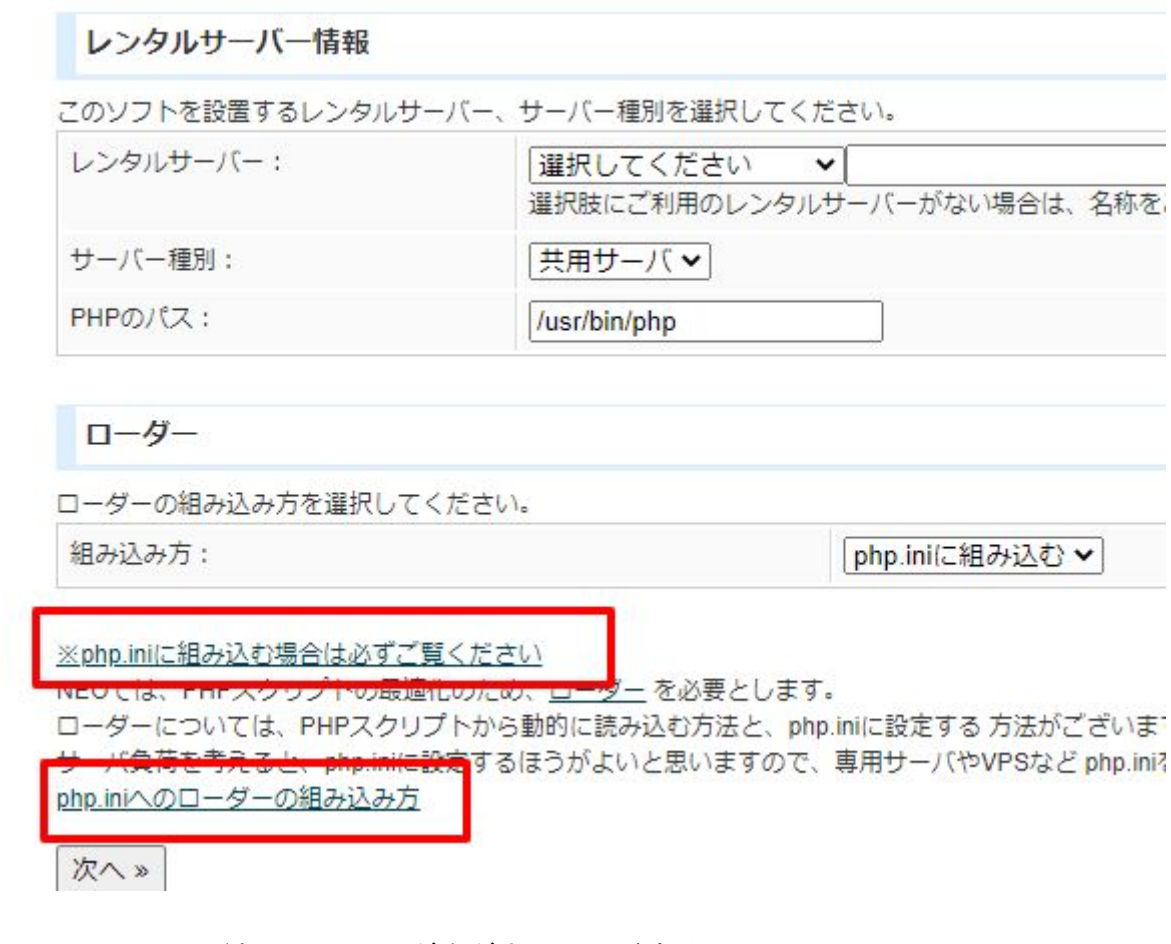

以下のリンクのどれかからローダをダウンロードする。

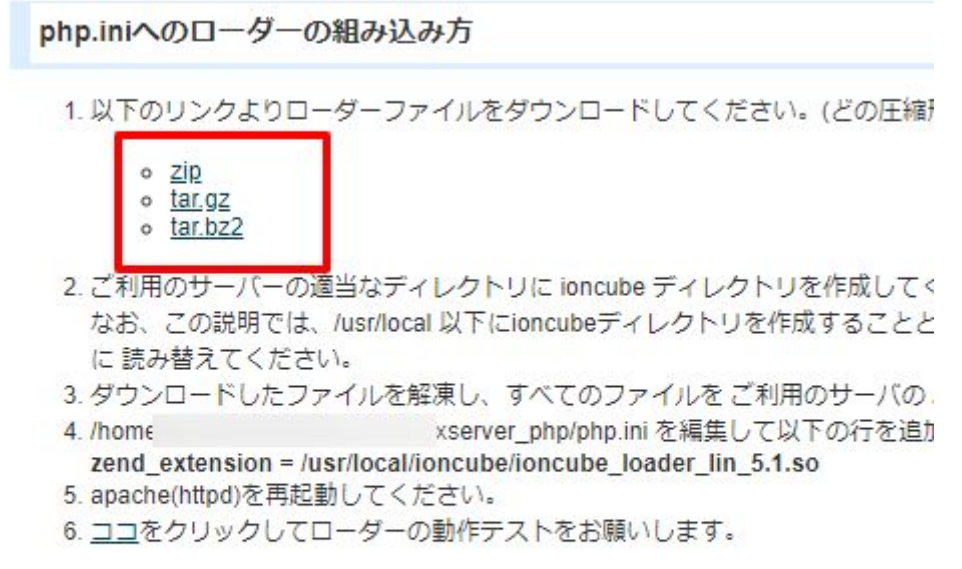

※使えるネットをご利用の場合は、こちらをご覧ください

ダウンロードしたローダを解凍し、サーバの

/あなたのサーバーのパス/public\_html/test/ld/ 以下にアップロードする。

次に、サーバのコンパネより、phpの設定変更を行う。

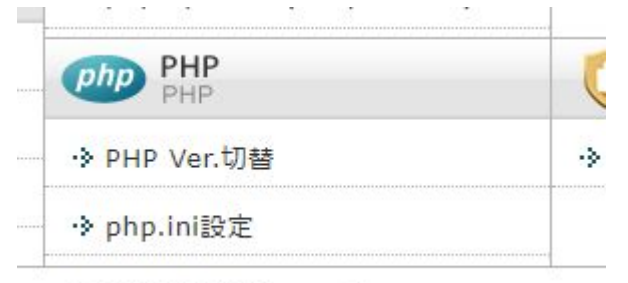

© 2003-2020 Xserver Inc.

まずは、php ver.切替に進み、phpのバージョンを確認する。 Xserverでは、cli版のphpが5.1.6なので、以下になっているか確認する。 なっていなければ変更する。

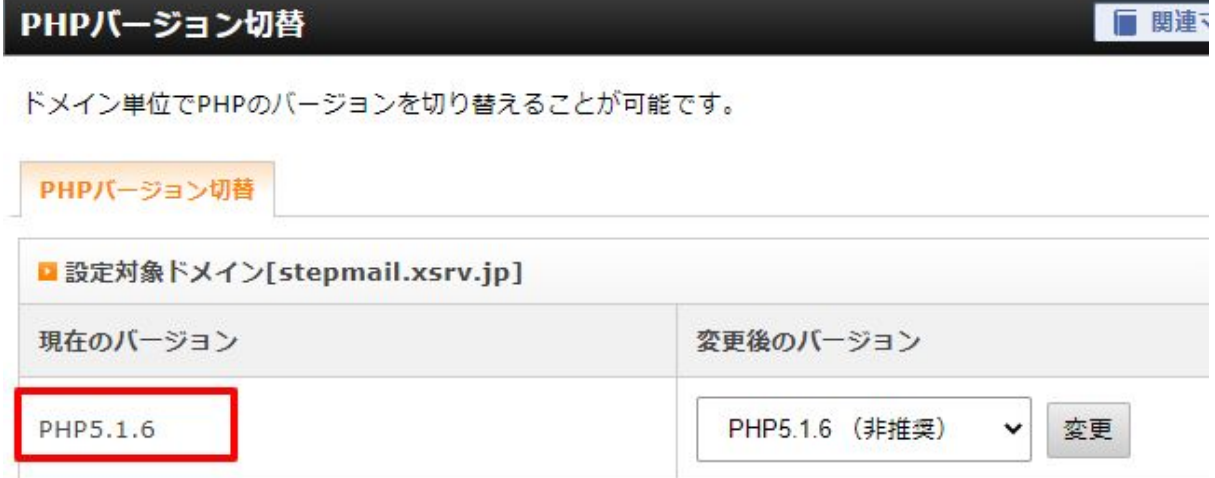

次にphp.iniの設定にすすみ、以下のようにzend\_extensionにローダを設定して保存する。

## php.ini設定

■ 関連マニュアル

ドメイン単位でphp.iniの設定を細かく設定することができます。

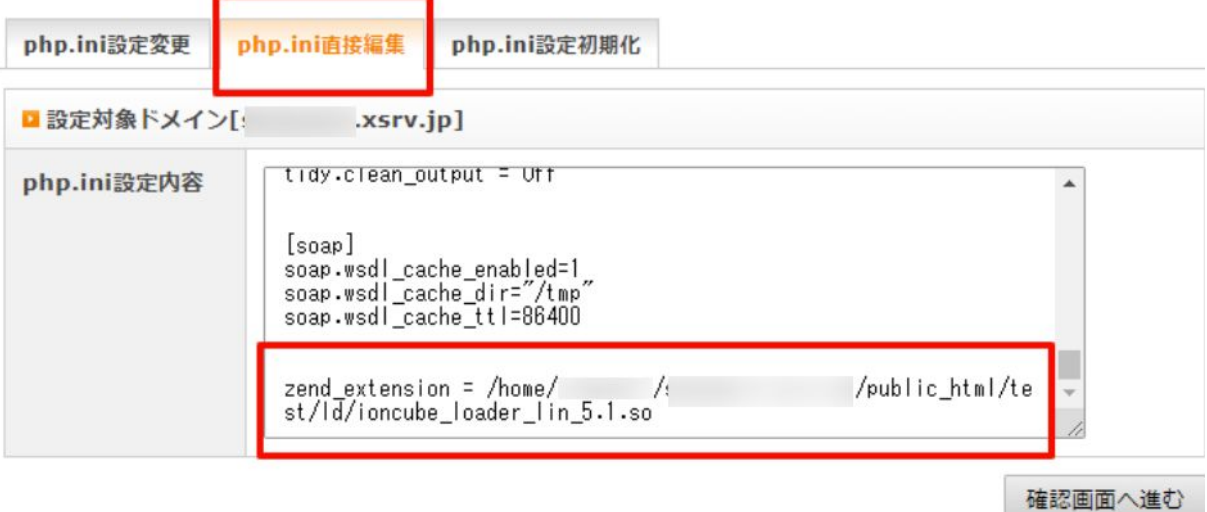

なお、設定するファイルについて。

パスは、ローダをアップロードしたディレクトリ。 /home/Xサーバーのアカウント名/あなたのサーバーのパス/public\_html/test/ld/ とする。ローダファイルは、以下の画面の青枠部分にあるファイルを指定する。

```
php.iniへのローダーの組み込み方
```
1. 以下のリンクよりローダーファイルをダウンロードしてください。(どの圧縮)

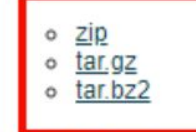

- 2. ご利用のサーバーの適当なディレクトリに ioncube ディレクトリを作成してく なお、この説明では、/usr/local 以下にioncubeディレクトリを作成することと に読み替えてください。
- 3. ダウンロードしたファイルを解凍し、すべてのファイルをご利用のサーバの
- 水server php/php ini を編生して以下の行を追げ 4. /home zend\_extension = /usr/local/ioncube /ioncube\_loader\_lin\_5.1.so
- 5. apache(httpd)を再起動してください。
- 6. ココをクリックしてローダーの動作テストをお願いします。

※使えるネットをご利用の場合は、こちらをご覧ください

最後に、インストールスクリプトで以下のリンクをクリックして、組み込み結果を確認す る。

## php.iniへのローダーの組み込み方

1. 以下のリンクよりローダーファイルをダウンロードしてください。

- $\circ$   $\mathsf{zip}$  $o$   $tar,gz$ </u>
- o tar.bz2
- 2. ご利用のサーバーの適当なディレクトリに ioncube ディレクトリを なお、この説明では、/usr/local 以下にioncubeディレクトリを作成 に読み替えてください。
- 3. ダウンロードしたファイルを解凍し、すべてのファイルをご利用の
- /xserver\_php/php.ini を編集して以下 4. /home zend\_extension = /usr/local/ioncube/ioncube\_loader\_lin\_5.1.so 5. apache(httpd)を再起動してください。
- 6. ココをクリックしてローダーの動作テストをお願いします。

※使えるネットをご利用の場合は、こちらをご覧ください

以下のように表示されたら完了。

php.iniへのローダーの組み込みテスト

組み込み成功

4) NEOのインストール

インストールスクリプトに戻る。以下の部分だけ設定して次に進む。

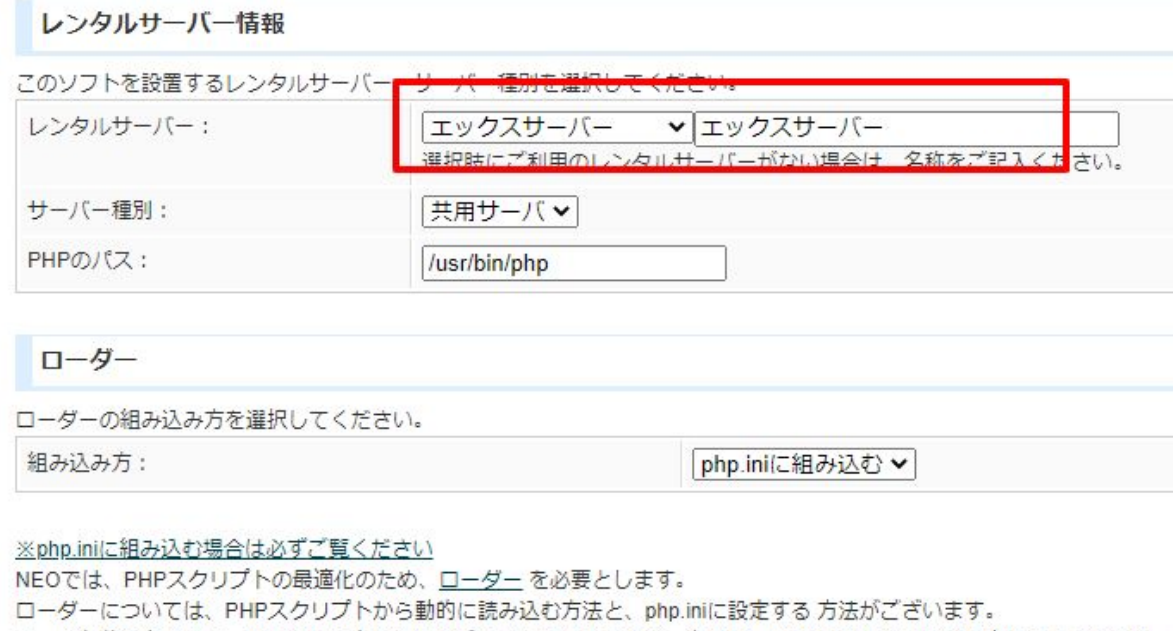

サーバ負荷を考えると、php.iniに設定するほうがよいと思いますので、専用サーバやVPSなど php.iniを修正できる場合は、 php.iniへのローダーの組み込み方

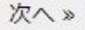

mail-neo.comのログイン情報を入力する。

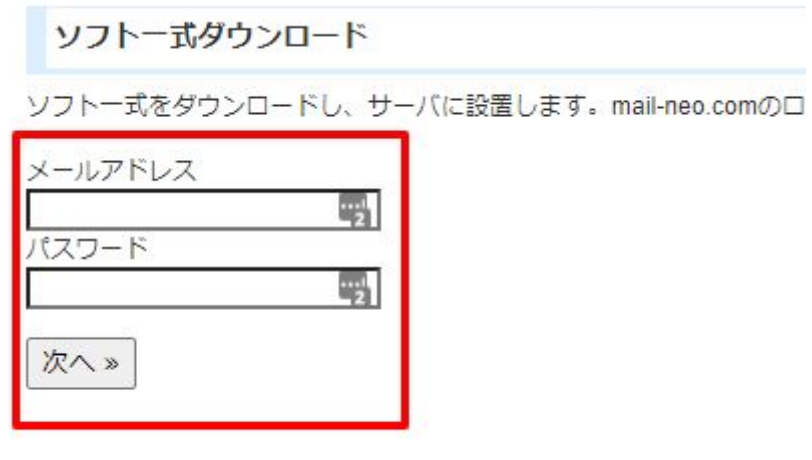

NEOのログインパスワードと、(2)で設定・確認したmysql関係の情報を設定する。

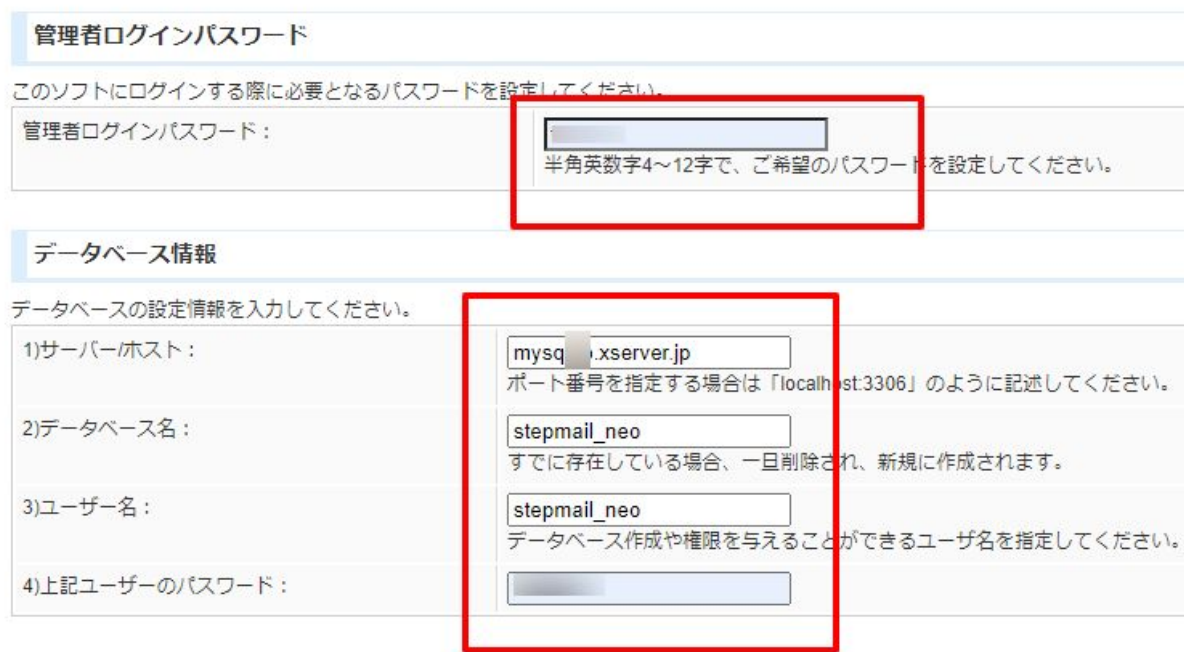

データベースを上書きするかどうかを選択してください。

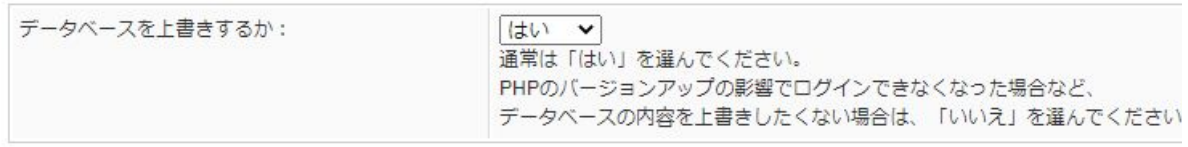

次へ»

## 以下の画面が出たらインストール完了です。

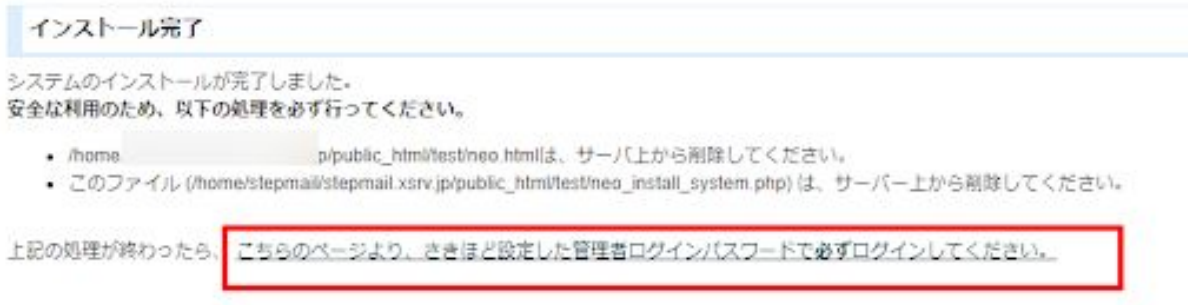

インストール時にアップロードしたneo.htmlやneo\_install\_system.php、README.txtは削除 して、neoディレクトリについてはパーミッションを705等に変更してください。

その後、上記画面の赤枠のリンクに進むとNEOが表示されます。